# 广西中医住院医师规范化培训平台 (学员端)操作手册

广西中医住院医师规范化培训平台首页: <http://zyzp.gxws.cn>

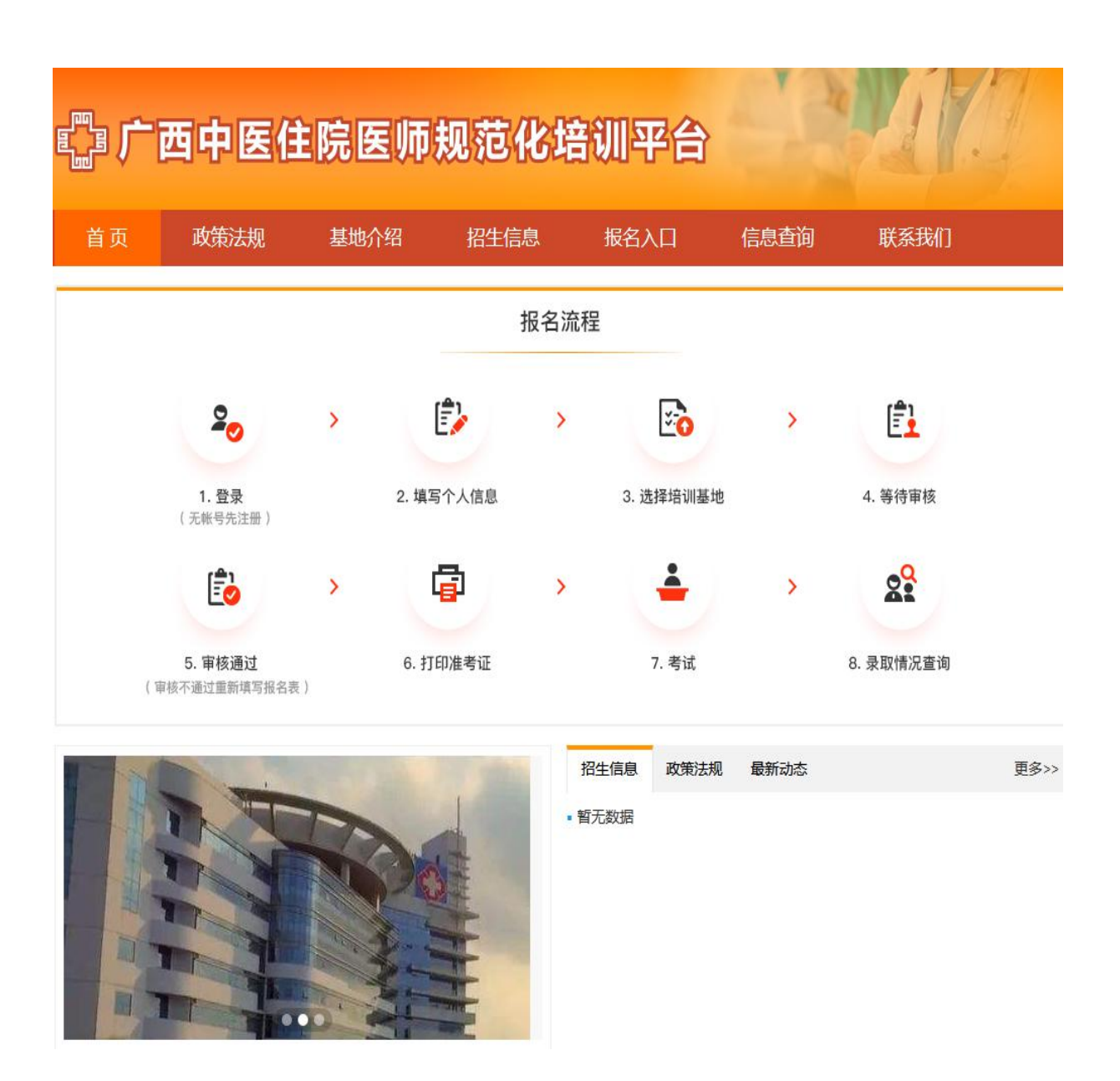

 $-1$  —  $-$ 

## 1. 注册与登录

(1) 打开系统首页之后点击【立即注册】, 进入注册界面。

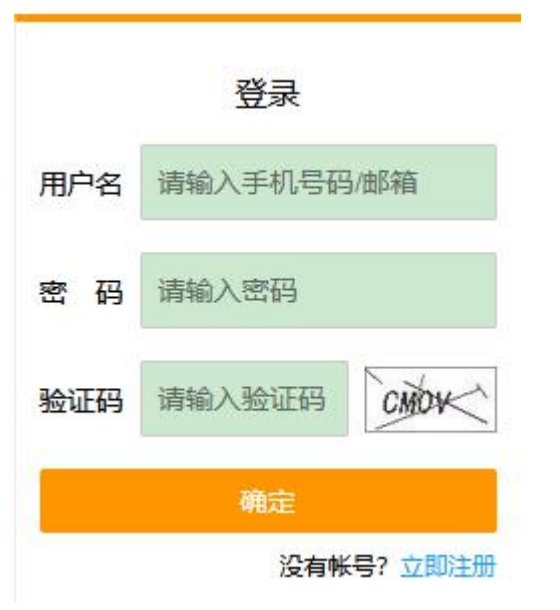

系统登录/注册界面

备注: 如提示验证码错误, 请点击验证码图片刷新验证码之后再次 输入新的验证码。

(2)注册时可选择【手机注册】或【邮箱注册】填写注册信息完成 后点击【下一步】。注:非广西本地手机号请使用邮箱注册。

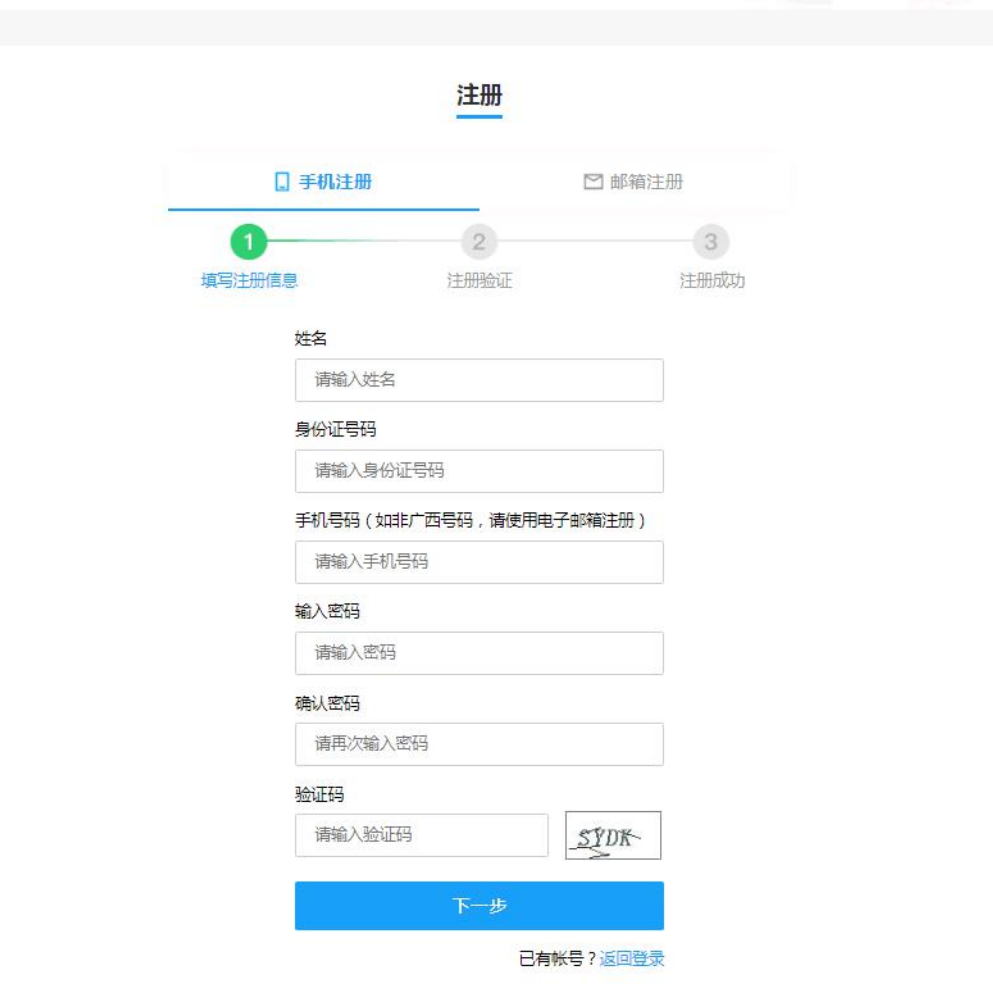

注册界面

(3)注册完成后,在登录界面输入个人信息,点击【确定】登录。 进入个人页面。

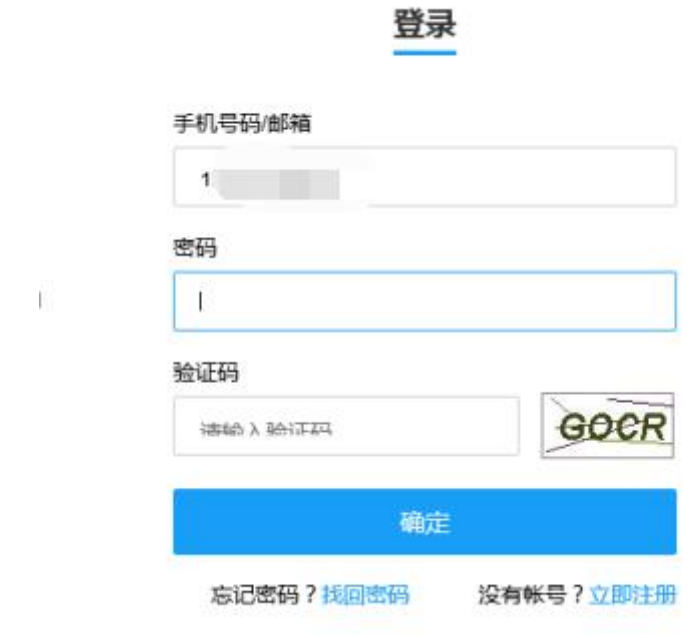

系统登录界面

#### 2.报名入口

(1)登录完成后,如在报名期,点击中间的【报名入口】开始填写 培训报名申请表。

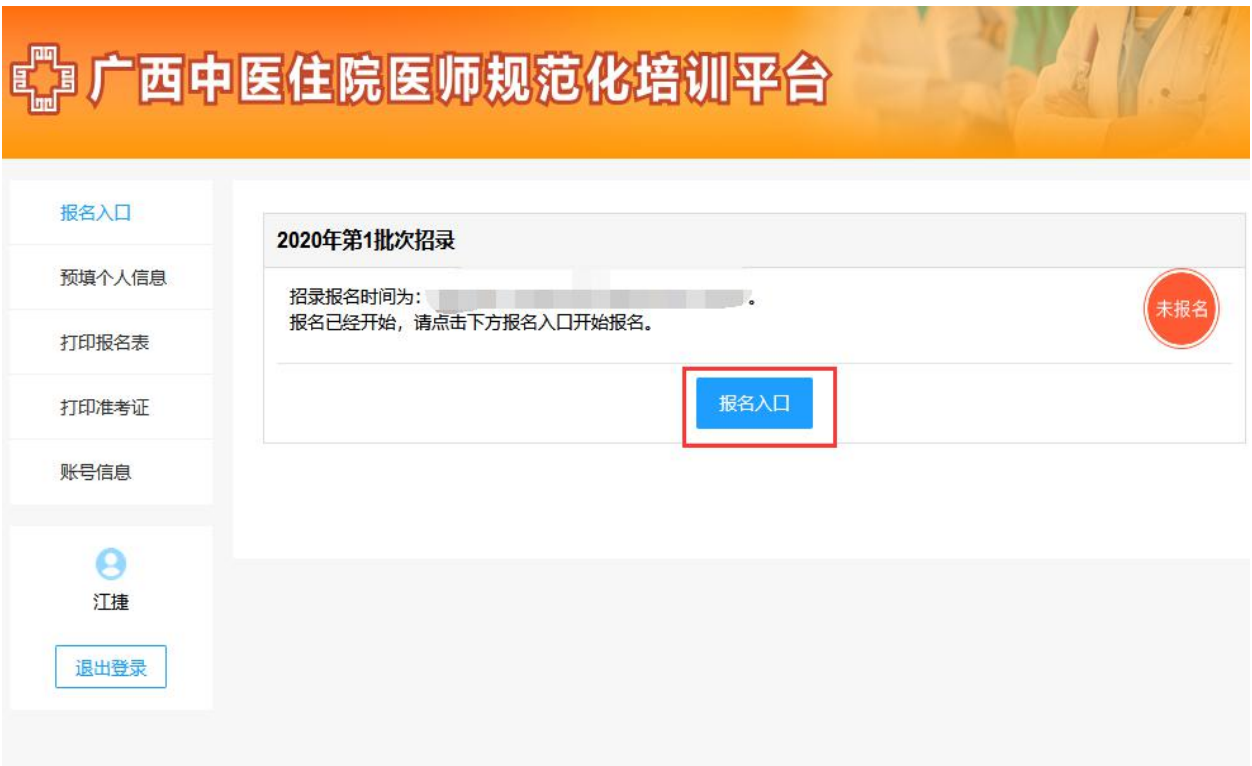

报名入口

(2)考生填写完成个人信息后,点击【提交】即可。填写时可随时 【暂存草稿】,再次进入可继续填写。

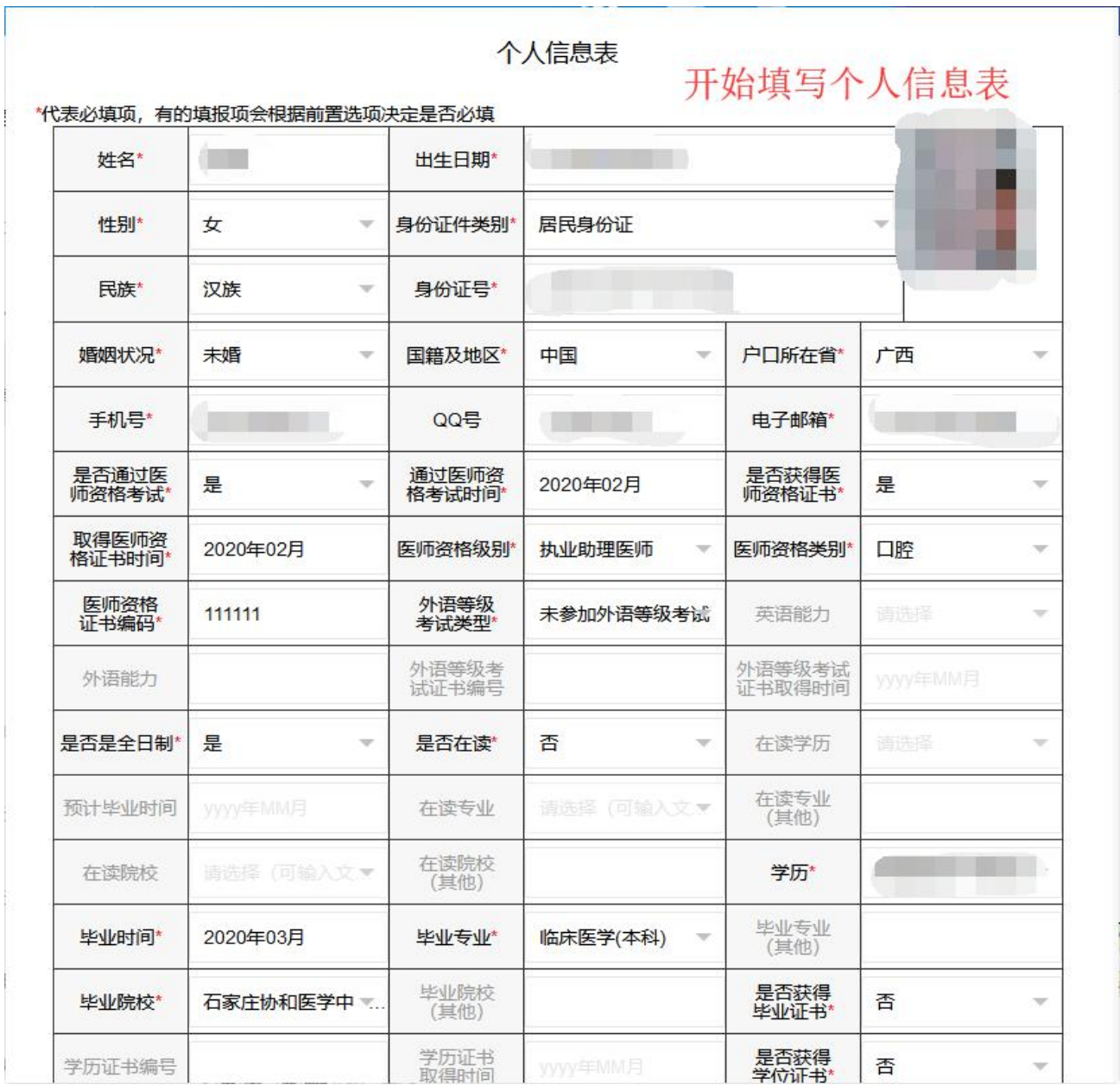

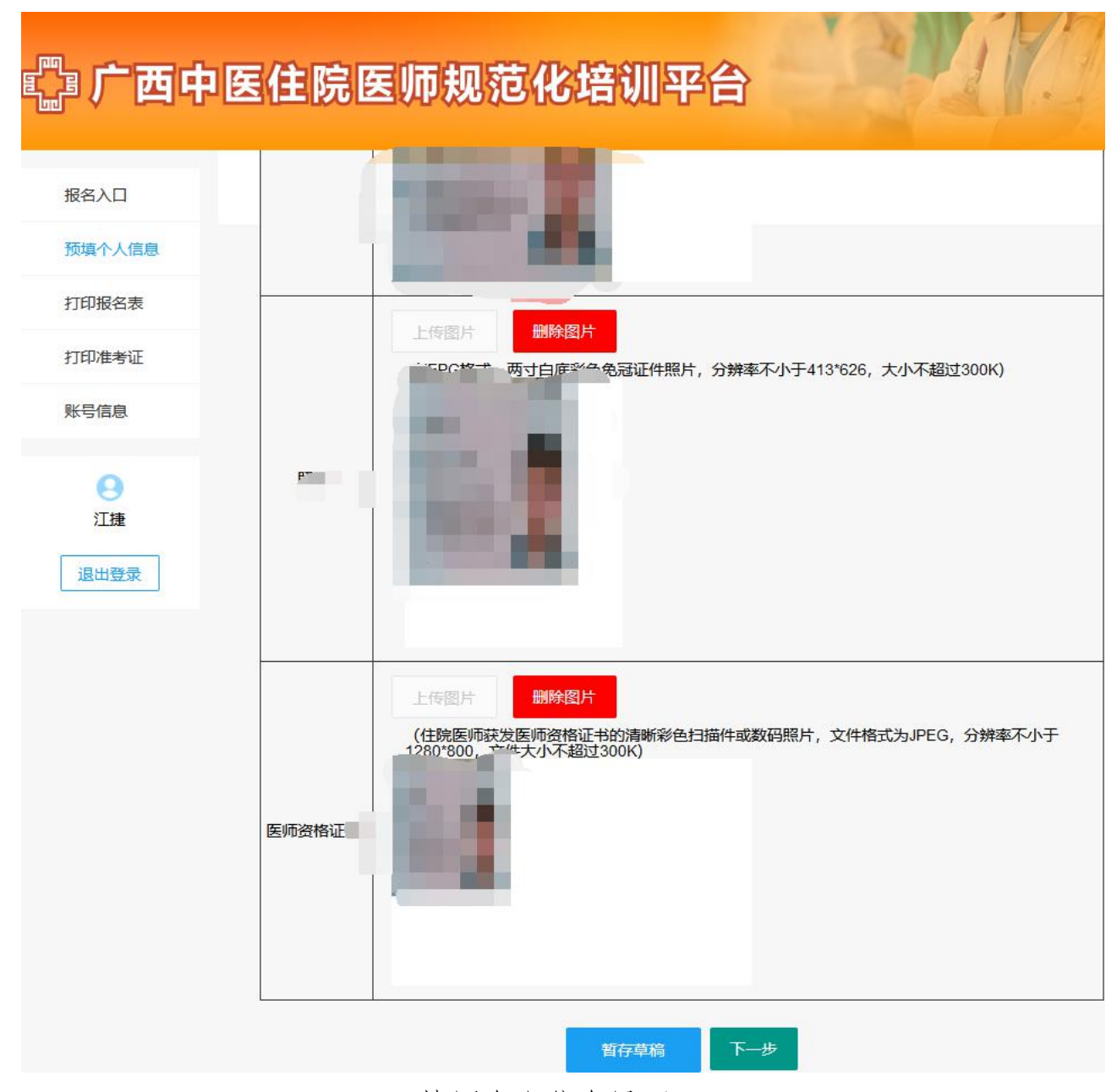

填写个人信息界面

(3)图片格式转换和大小压缩流程

①电脑上选择对应的图片,右键点击【打开方式】-【画图】模式打 开。

②可以对图片大小或者分辨率进行调整和旋转。

当图片大小超过 300k 时可以将图片调小。

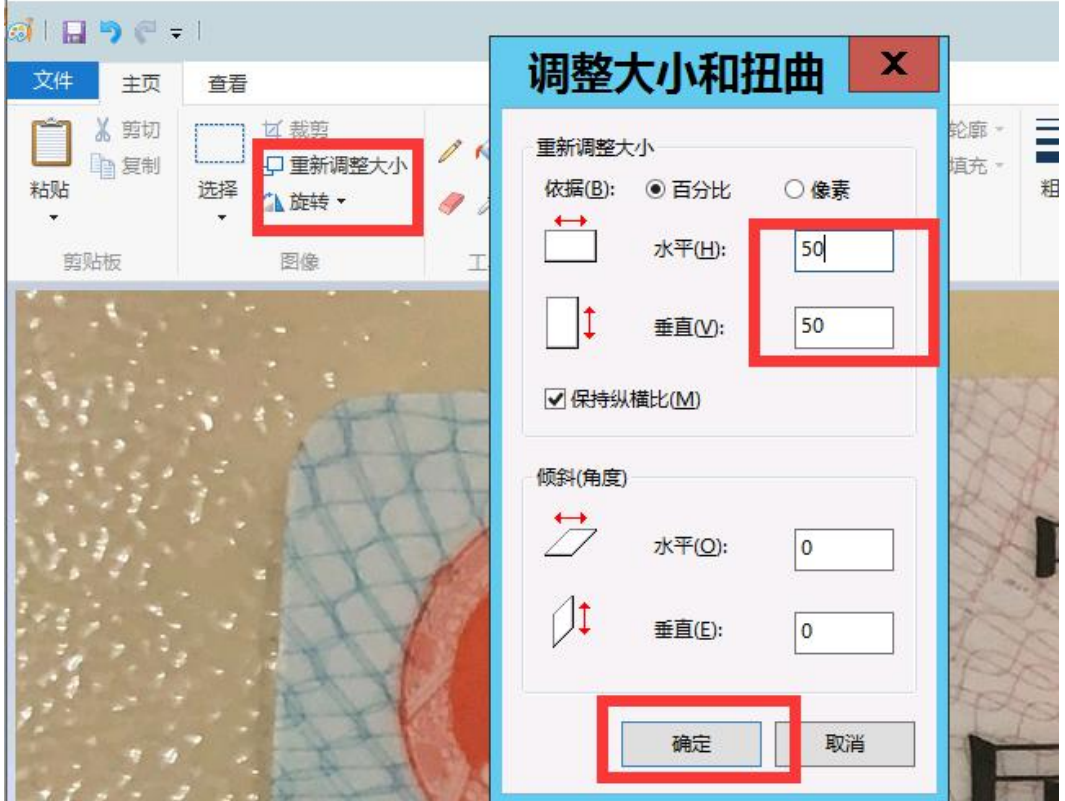

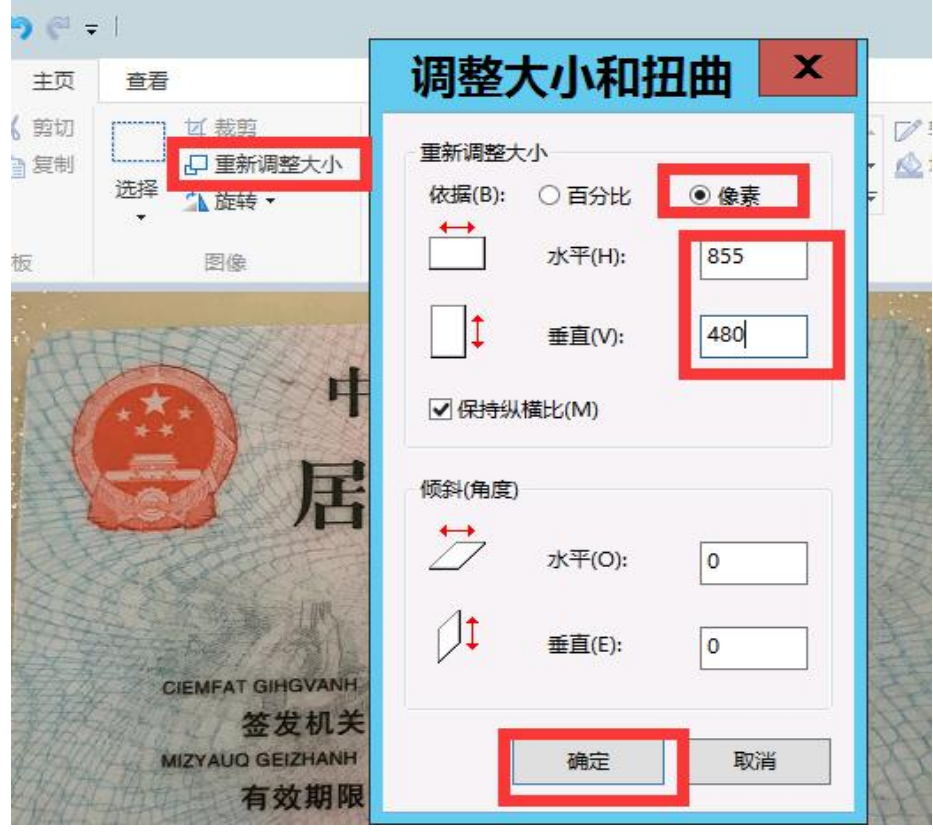

当图片分辨率小于640\*480时可以将图片的像素调大。

③调整完成后,点击【文件】-【另存为】,选择 JPEG 图片格式, 保存后再回到系统界面重新上传图片即可。

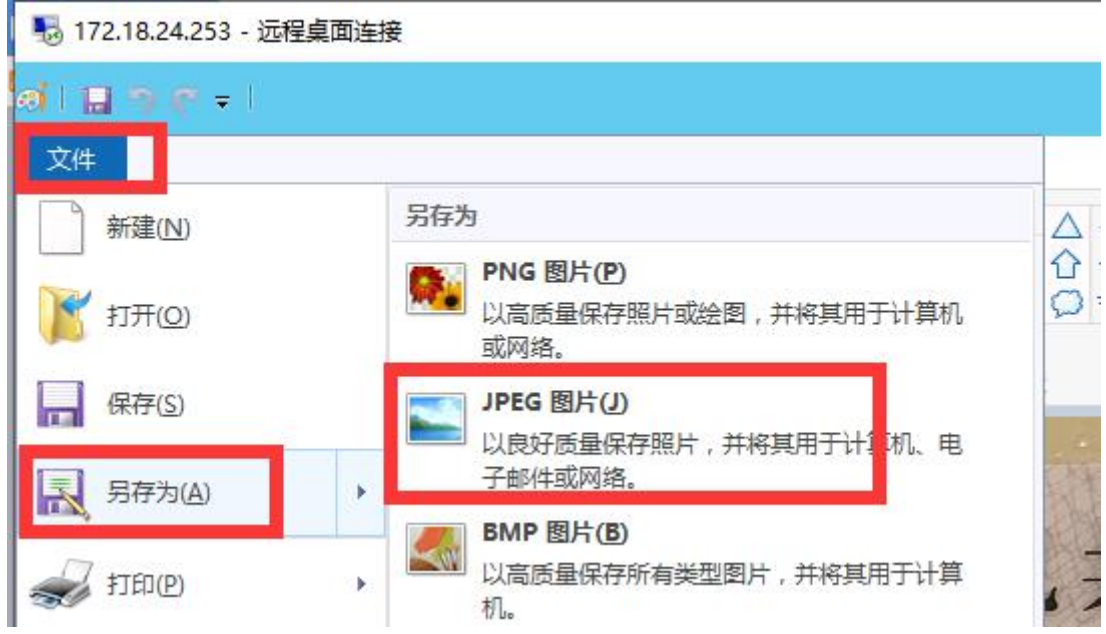

(4)考生填写好个人信息后,点击【下一步】可选择培训基地信息。 填写完成后点击【提交】。

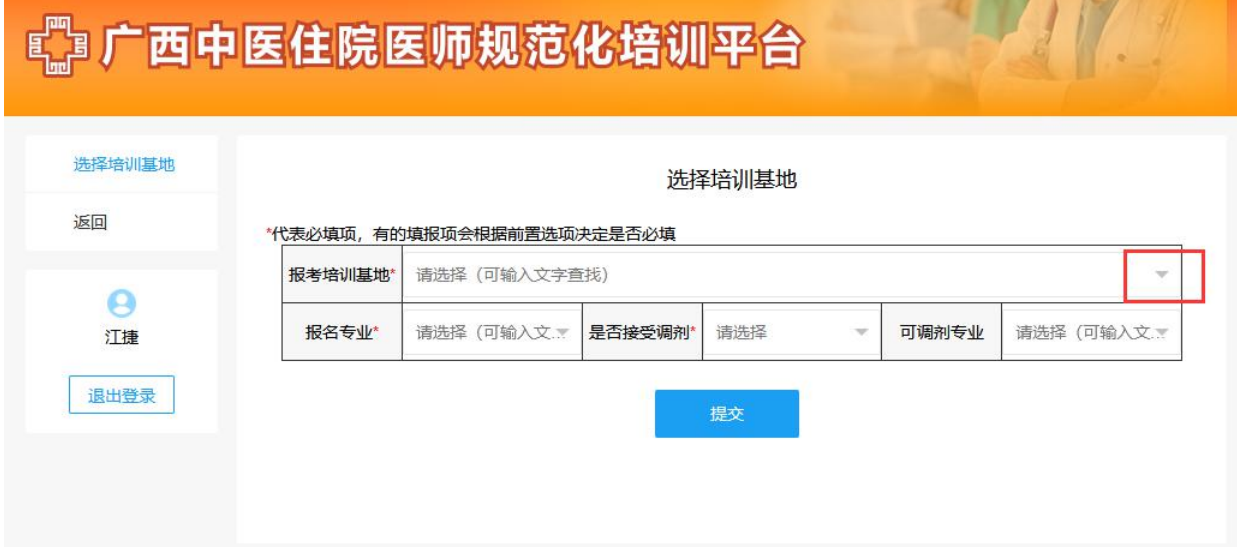

选择培训基地界面

(5)提交培训基地信息后即为完成报名,接下来开始等待培训基地

审核。

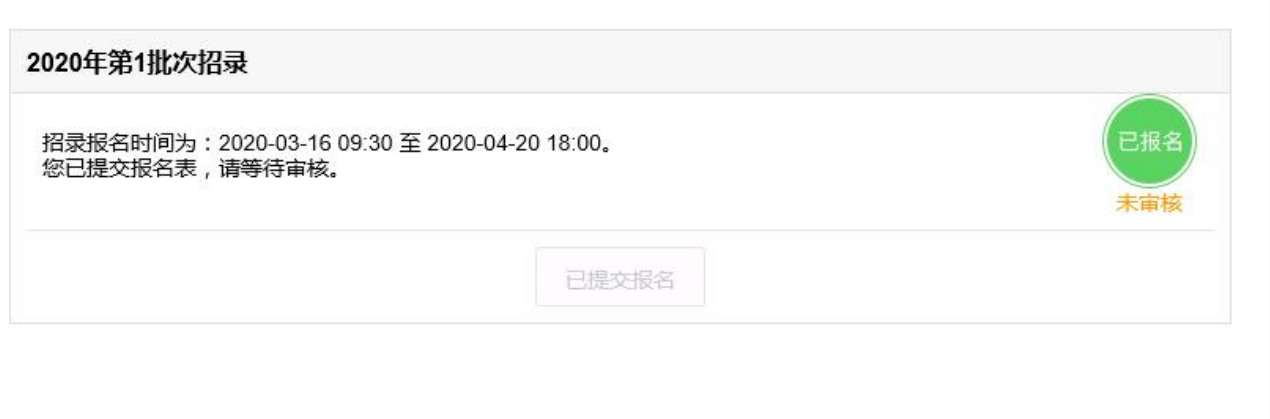

### 报名成功等待审核

#### 3.打印报名表

(1)报名信息审核通过后,可打印报名表。点击【打印报名表】进 入核对界面,下拉检查报名申请信息无误后,点击【打印】即可。

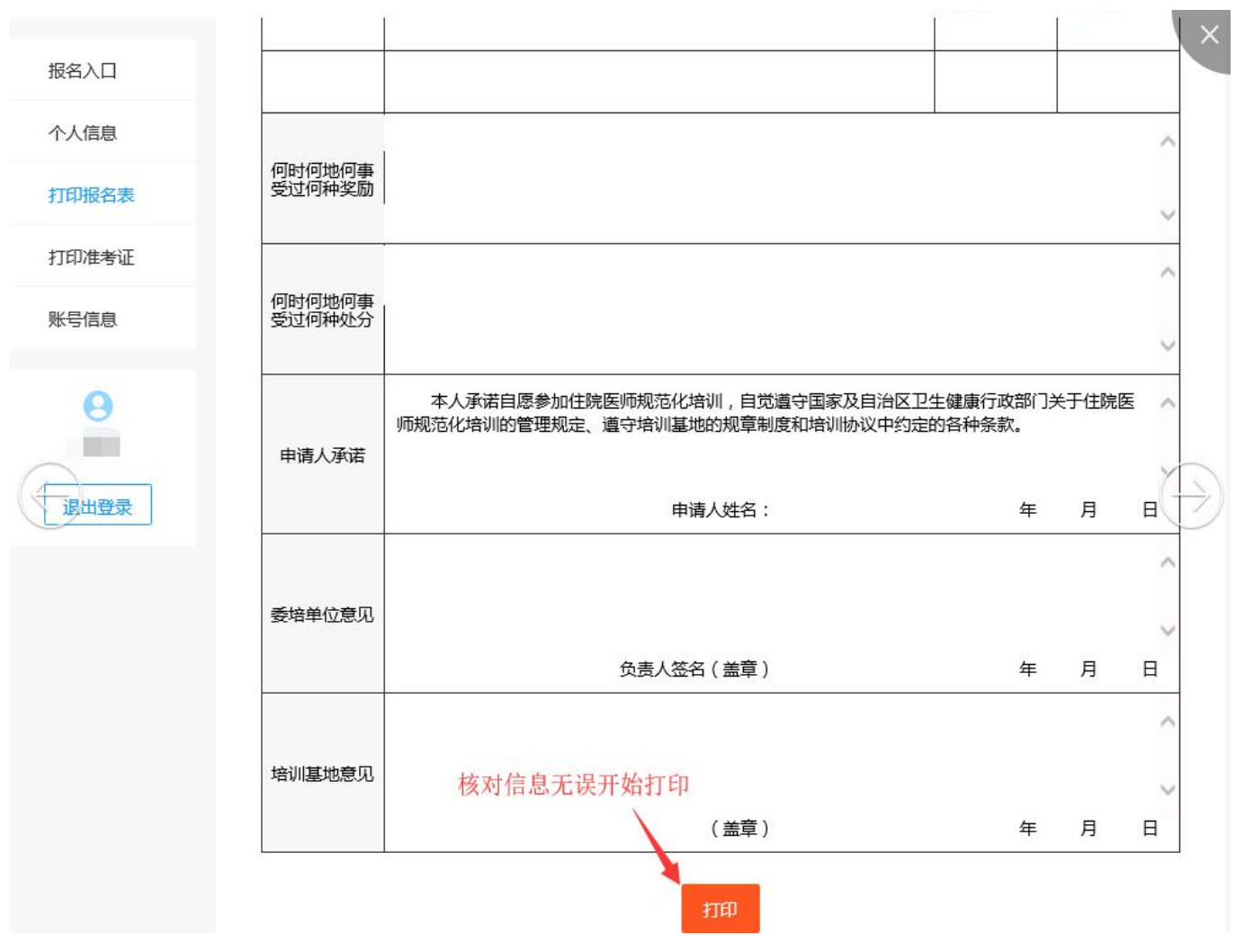

打印报名表界面

## 4. 打印准考证

(1)分配考场后可打印准考证,点击【打印报名表】进入核对界面, 检查考生准考证信息无误,点击【打印】即可。

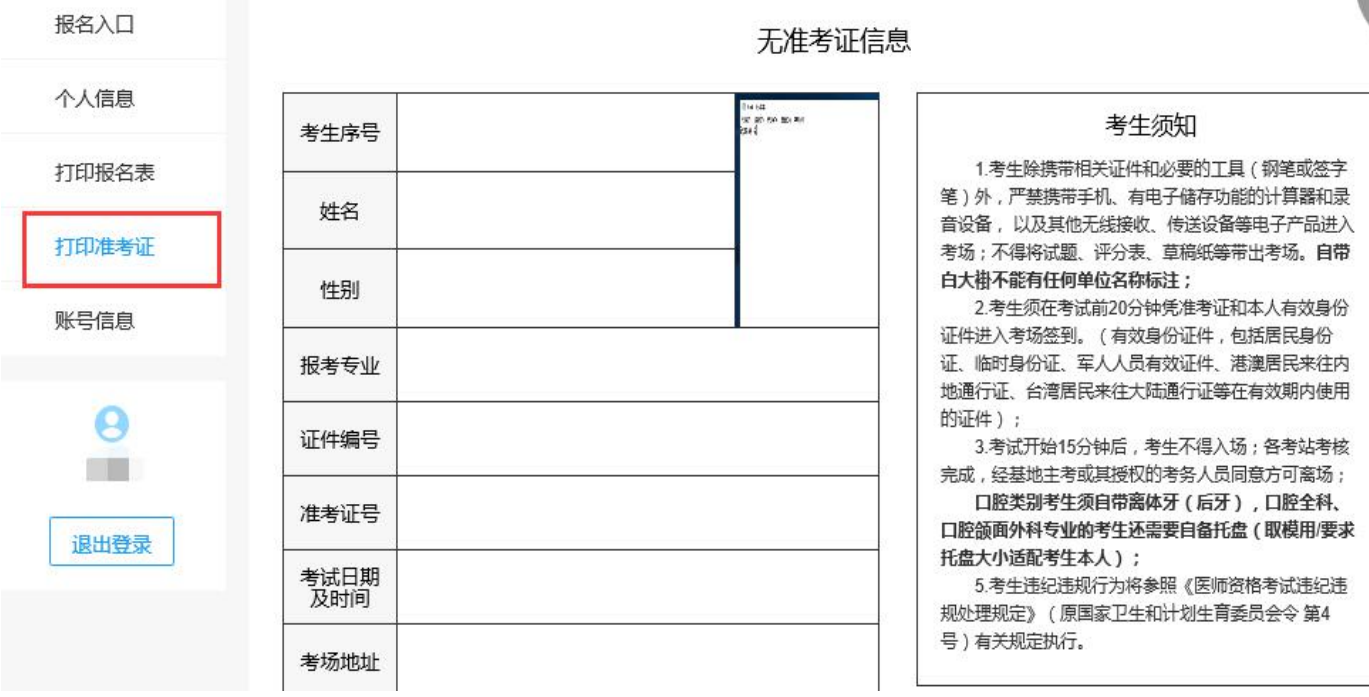

打印准考证

#### 5. 账号信息

(1) 如账号需要更换信息, 可以点击进入【账号信息】界面, 选择 相应需要修改的数据,点击【修改】,修改完成点击【确定】即可。

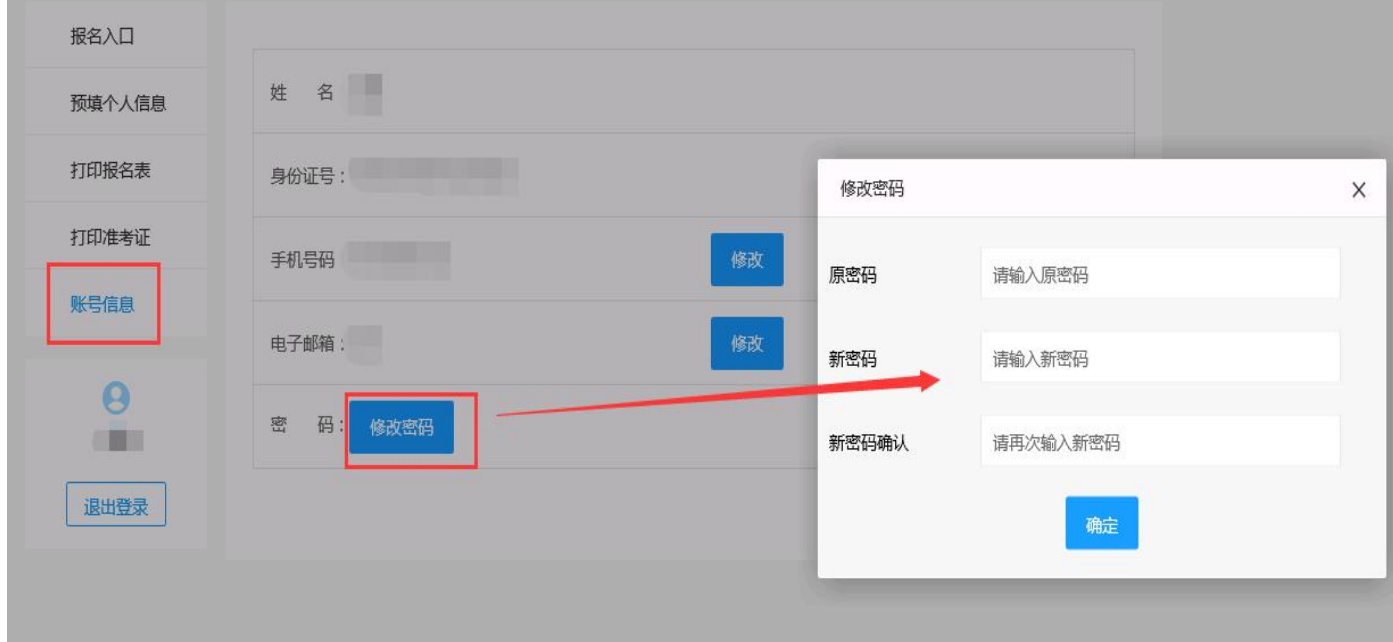

账号信息的修改